## **تعریف شیفت کاری برای حضور و غیاب کادر اداری**

برای دریافت گزارشات و بررسی تردد کادر اداری بایست برای هر یک از آنها شیفت کاری تعیین کنید.

جهت تعریف شیفت کاری، از **منو شروع< مدیریت منابع انسانی<** زیر منو **شیفت های کاری** را انتخاب نمایید.

در فرم تب افزودن فعال است و می توانید شیفت های کاری را تعریف کنید:

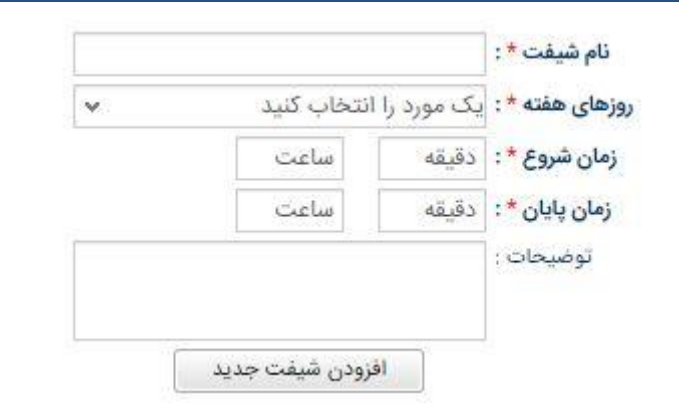

چنانچه هر کاربر دارای یک شیفت منحصر به فرد است، با نام شخص شیفت را تعریف کنید و ساعت شروع و پایان شیفت و همچنین روزهای حضور را مشخص نمایید.

برای کادر اداری دارای شیفت های کاری یکسان، نسبت به ساعت یا نقش کاربر، شیفت را تعریف کنید. فرض کنید ساعات کاری معاونین اجرایی مدرسه شما، از 7:30 الی 14 است. در این حالت نام شیفت را معاون اجرایی وارد نموده، روزهای هفته که بایست در مدرسه حضور داشته باشند را انتخاب کنید. زمان شروع و پایان شیفت را مشخص کنید و روی دکمه افزودن شیفت جدید کلیک کنید.

در افزودن شیفت کاری با تایم های متفاوت هیچ محدودیتی وجود ندارد. چنانچه برای روزهای زوج و فرد، الگوی زمانی متفاوتی برای حضور معاونین اجرایی وجود دارد، متناسب با آن شیفت را تعریف کنید.

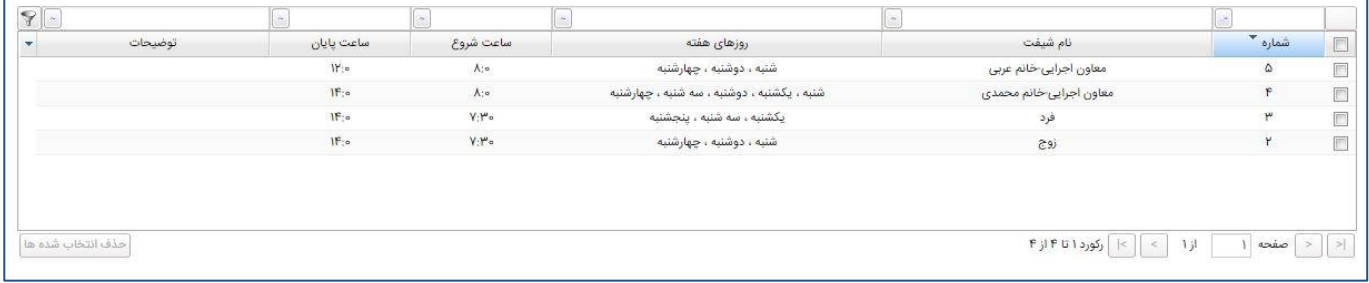

پس از تعریف شیفت ها، باید برای هر یک از کادر اداری حداقل یک شیفت اختصاص دهید.

**بدین منظور در منو شروع< مدیریت منابع انسانی،** زیرمنو **کادر اداری** را انتخاب نمایید. با کلیک راست روی نام کاربر، گزینه **ویرایش/حذف** را انتخاب کنید. در فرم باز شده در بخش **اطالعات کادر اداری** ، فیلد شیفت های کاری را مشاهده می کنید:

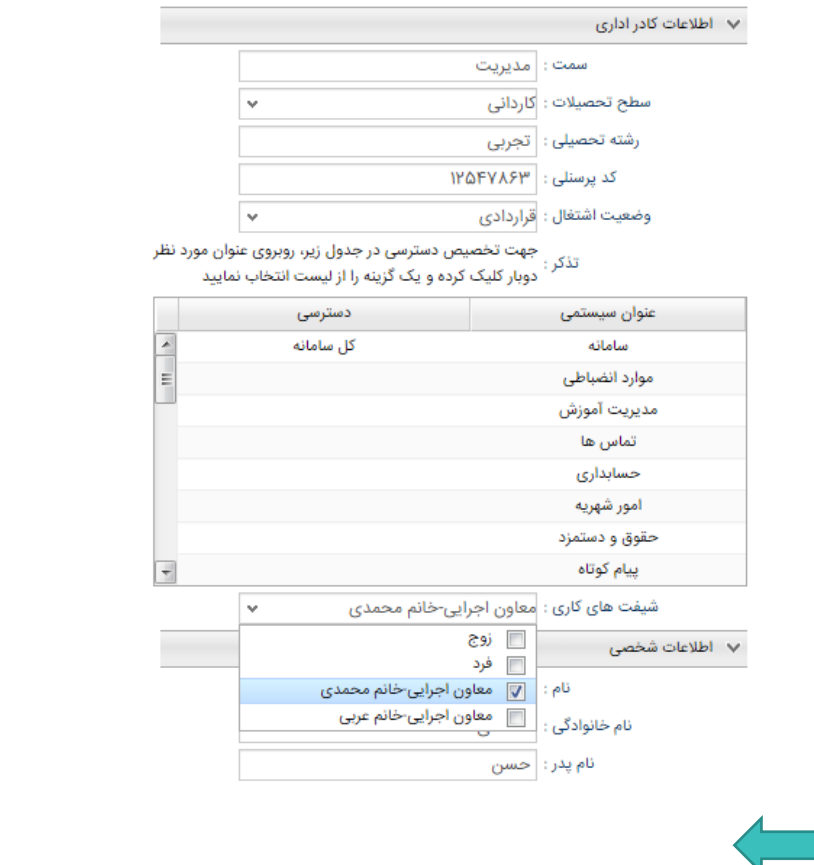

با توجه به کاربری انتخاب شده، حداقل یک شیفت کاری را عالمت بزنید و در انتهای فرم روی دکمه **ویرایش کاربر** کلیک نمایید.

پس از ثبت تردد کادر اداری در دستگاه حضور و غیاب، ارسال اطالعات از دستگاه به سامانه انجام شده و می توانید گزارشات تردد و کارکرد آنها را دریافت نمایید.

**\* نکته :** چنانچه کادر اداری در زمان خروج از مدرسه تردد خود را ثبت ننمایند، ساعت پایان کار مدرسه به عنوان ساعت خروج منظور خواهد شد. در گزارش "ساعات کارکرد کادر اداری" در ستونی که اطلاعات خروج کاربر نمایش داده شده، چنانچه علامت (\*) درج شده باشد، کاربر تردد خروج خود را در دستگاه ثبت ننموده است.